# KIRJAUTUMINEN JA PÄIVITTÄMISEN ALOITTAMINEN MARTAT.FISSÄ YHDISTYSSIVUN ETUSIVULTA

(YKSINKERTAINEN SIVUSTO, EI PALJON ALASIVUJA)

KIRJAUTUMINEN

## **(1)** Kirjaudu sisään tunnuksillas[i martat.fi-etusivulta >](https://www.martat.fi/) 1Lahjoita In English **Martat &** Frusivu Ajankohtaista v Kurssit & tapahtumat > Marttajärjestö > Marttakoulu N  $\ddot{a}$ ic  $\fbox{Listiedot ja ohjeet}$

**(2)** Kirjoita tunnukset ja paina *Kirjaudu sisään*. Jos olet unohtanut salasanan, paina *Salasana unohtunut?* -tekstiä. (Vahvistusviesti salasanan palauttamista lähtee yhdistyssivujen päivittämistä varten annettuun sähköpostiosoitteeseen.)

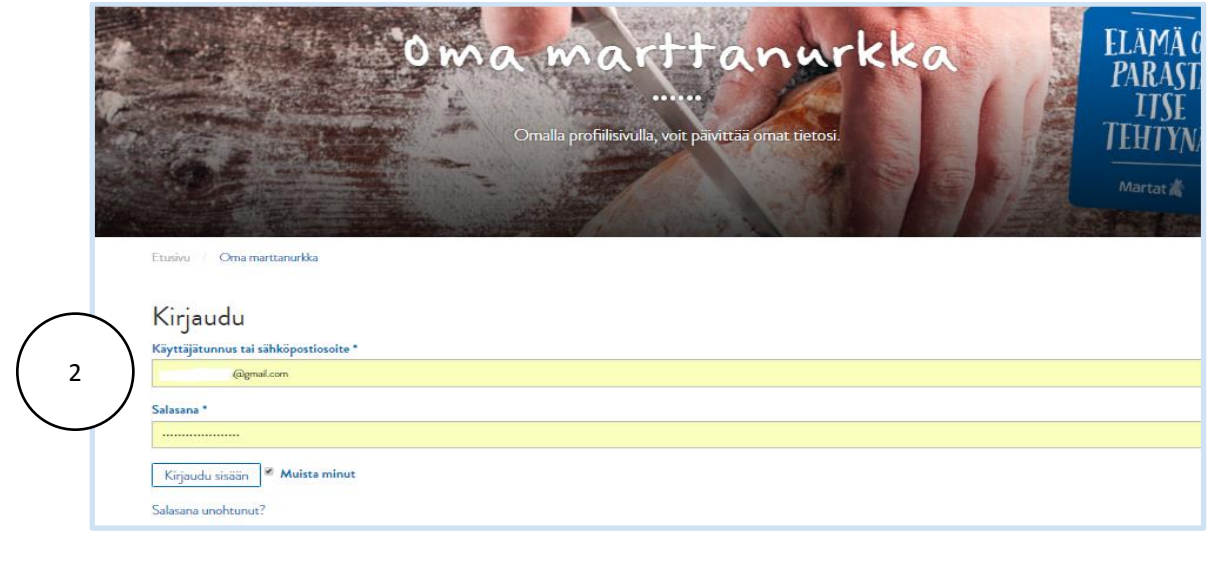

#### PÄIVITTÄMISEN ALOITTAMINEN

**(3)** Siirry mustaan palkkiin ja etene seuraavasti:

- 1. Vie hiiri kohtaan *Minun sivustoni*, sitten
- 2. *Marttayhdistykset* ja lopuksi
- 3. *Vieraile sivustolla*.

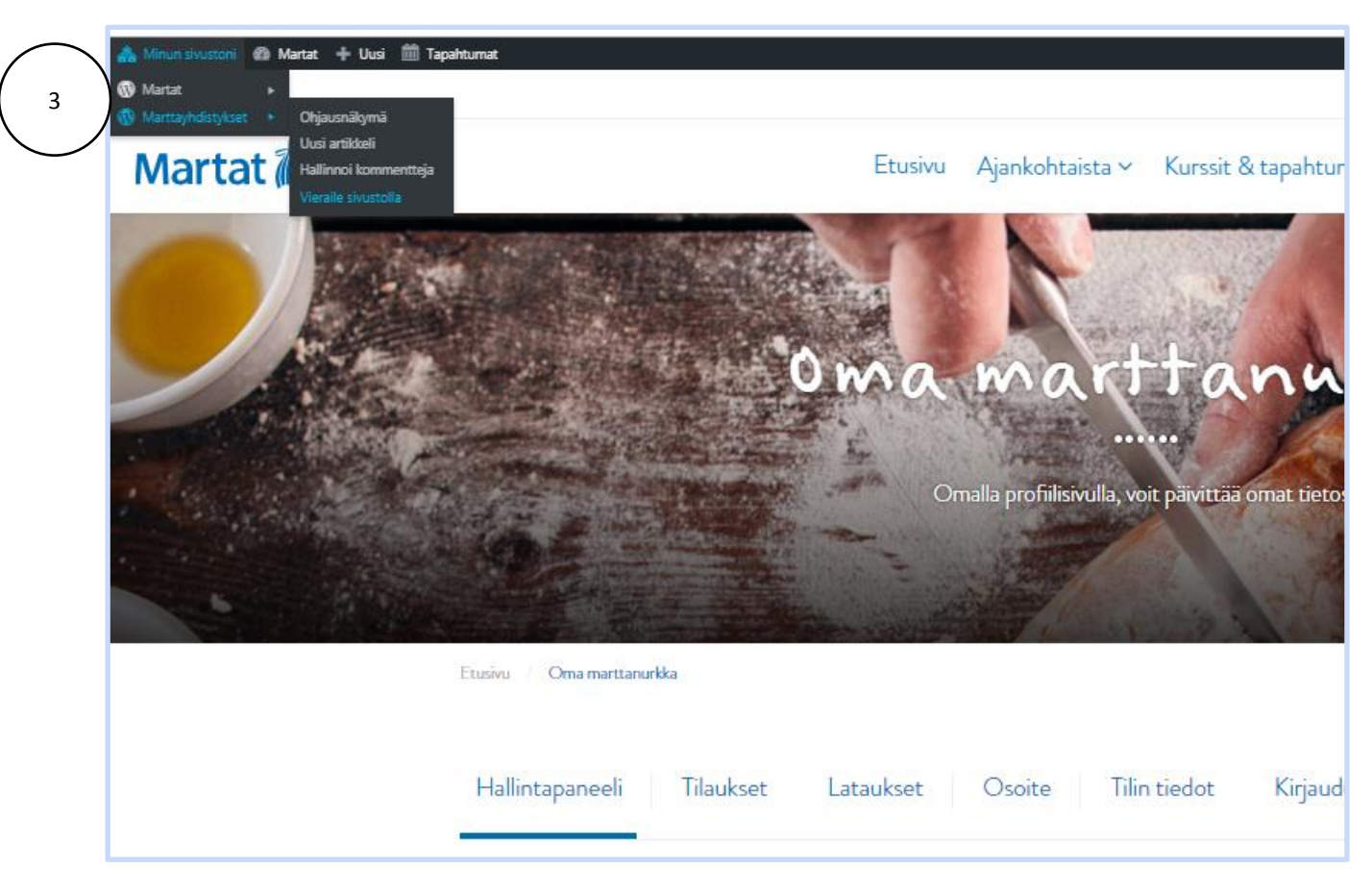

**(4)** Kirjoita *Haku*-kenttään yhdistyksesi nimi ja paina *Hae*.

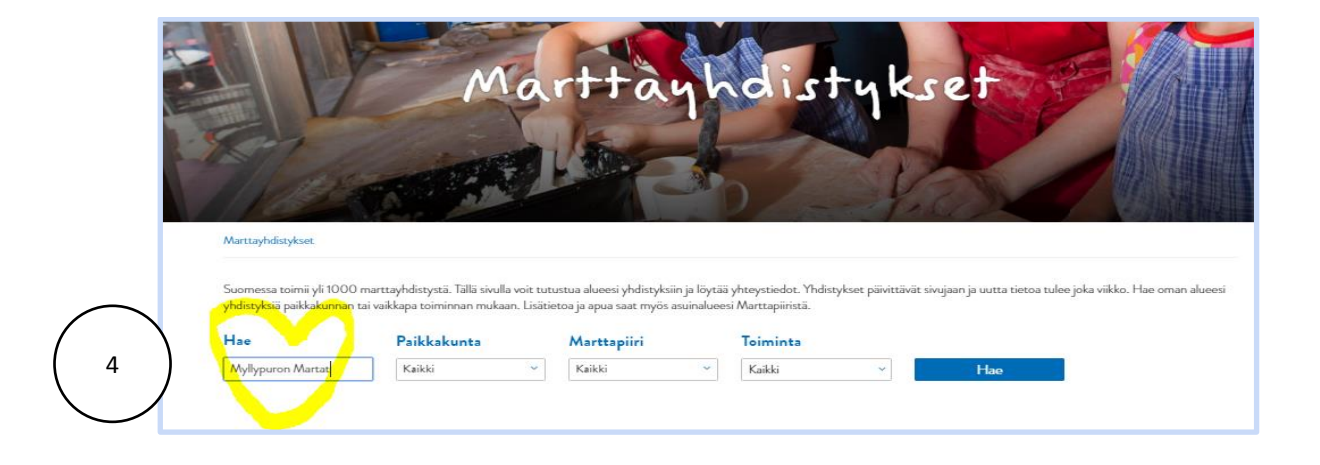

#### **(5)** Siirry yhdistyssivullesi kohdasta *Yhdistyksen sivulle.*

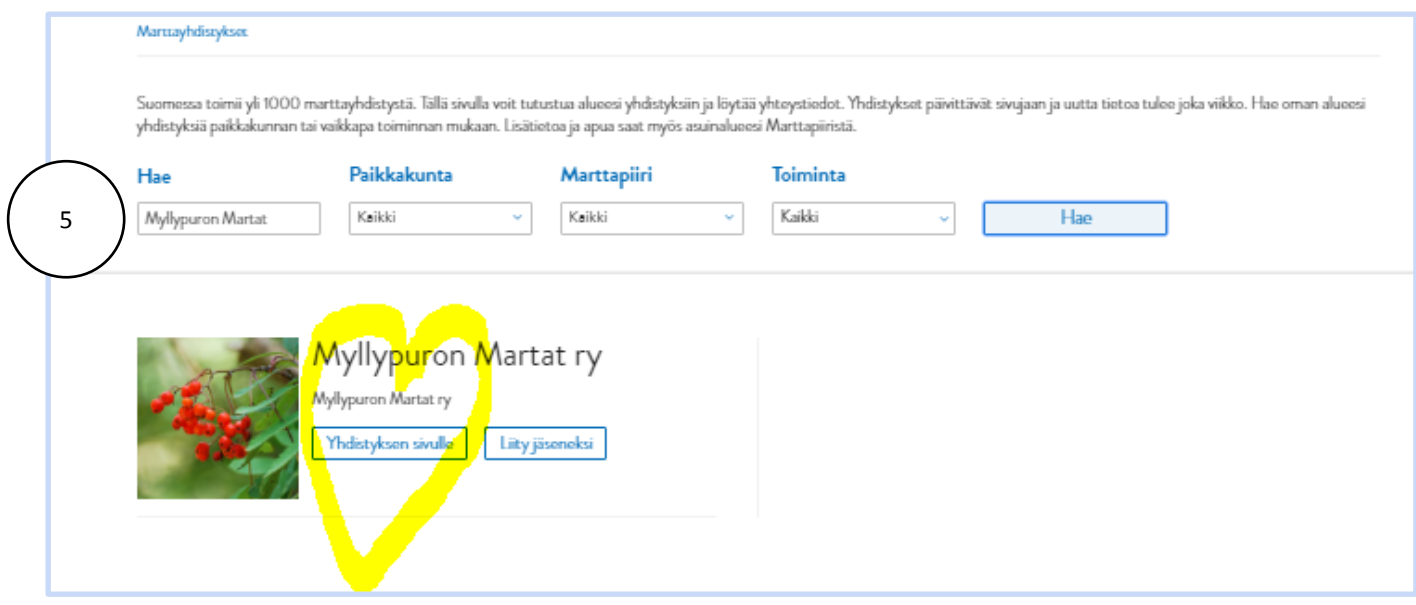

**(6)** Nyt pääset muokkaamaan yhdistyssivuja kohdasta *Muokkaa sivua.*

#### MARTAT.FI-YHDISTYSSIVUN PÄIVITYSOHJE

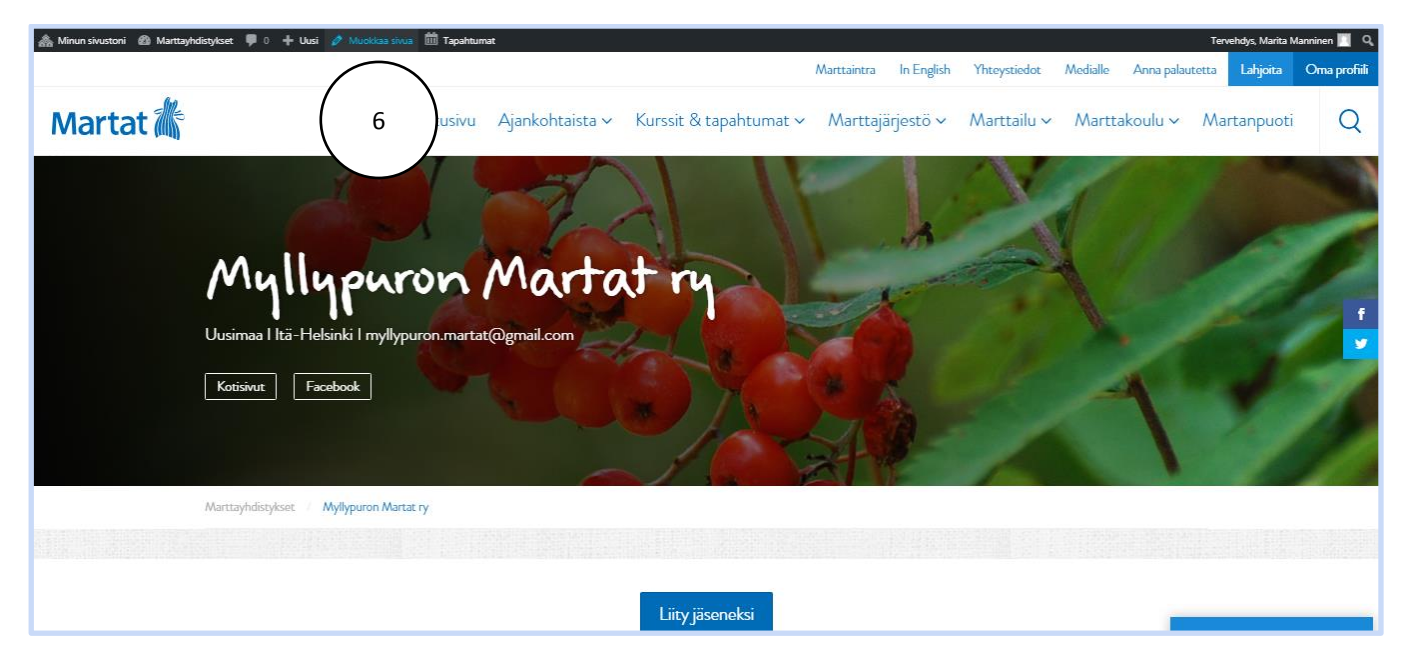

…ja voit aloittaa sivun päivittämisen.

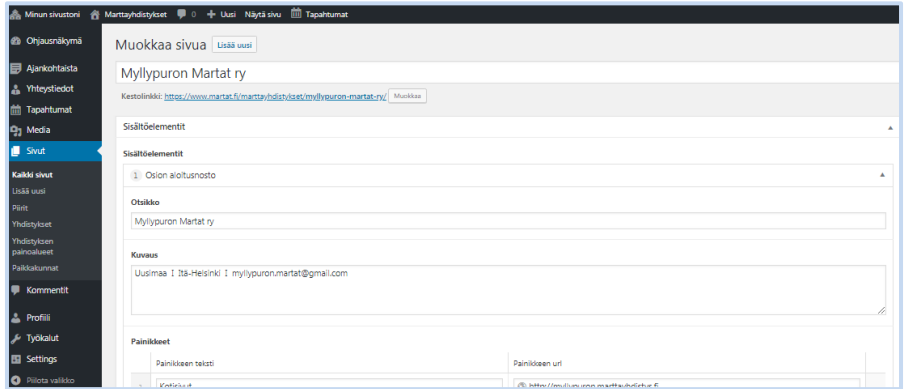

### VINKKI!

Päivitä aluksi yhdistyksen perustiedot paikoilleen. [Siirry tästä seuraavaan vaiheeseen >>>](https://martat-my.sharepoint.com/:w:/g/personal/susanne_ranta-kiiski_martat_fi/Ee0Wall8BXpKl8V4UO_aFNEBonvRjgfja9fHSakm_rvDRA?e=Gv9k3c)